# **Boletim Técnico**

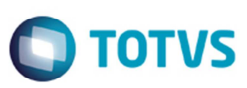

# **Parametrização para Alteração do Transportador do Romaneio**

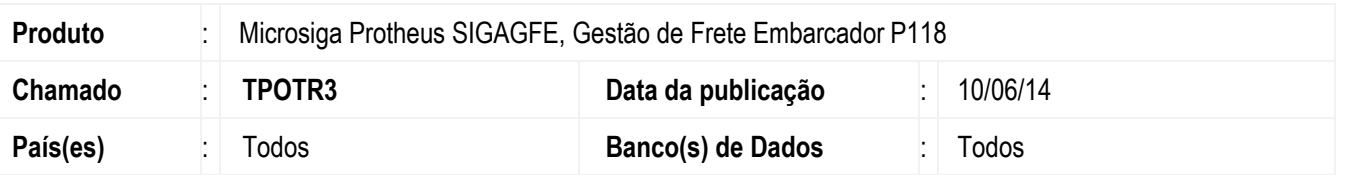

#### **Importante**

Esta melhoria depende de execução do *update* de base *U\_GFE11I39*, conforme **Procedimentos para Implementação**.

Incluído o parâmetro **MV\_GFETRP** que define se é possível alterar o transportador do romaneio de carga que já possua documentos de carga vinculados. Além disso, o parâmetro impede que sejam vinculados documentos de carga que possuam o transportador do primeiro trecho diferente do transportador do romaneio de carga.

Para viabilizar essa melhoria, é necessário aplicar o pacote de atualizações (*Patch*) deste chamado.

## **Procedimento para Implementação**

O sistema é atualizado logo depois da aplicação do pacote de atualizações (*Patch*) deste chamado.

#### **Importante**

Antes de executar o compatibilizador **U\_GFE11I39** é imprescindível:

- a) Realizar o *backup* da base de dados do produto que será executado o compatibilizador (diretório **\PROTHEUS11\_DATA\DATA**) e dos dicionários de dados SXs (diretório **\PROTHEUS11\_DATA\SYSTEM**).
- b) Os diretórios acima mencionados correspondem à **instalação padrão** do Protheus, portanto, devem ser alterados conforme o produto instalado na empresa.
- c) Essa rotina deve ser executada em **modo exclusivo**, ou seja, nenhum usuário deve estar utilizando o sistema.
- d) Se os dicionários de dados possuírem índices personalizados (criados pelo usuário), antes de executar o compatibilizador, certifique-se de que estão identificados pelo *nickname*. Caso o compatibilizador necessite criar índices, irá adicioná-los a partir da ordem original instalada pelo Protheus, o que poderá sobrescrever índices personalizados, caso não estejam identificados pelo *nickname*.
- e) O compatibilizador deve ser executado com a **Integridade Referencial desativada\***.

### **Atenção**

**O procedimento a seguir deve ser realizado por um profissional qualificado como Administrador de Banco de Dados (DBA) ou equivalente!** 

**A ativação indevida da Integridade Referencial pode alterar drasticamente o relacionamento entre tabelas** 

Este

documento é de propriedade da TOTVS. Todos os direitos reservados.

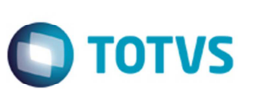

#### **no banco de dados. Portanto, antes de utilizá-la, observe atentamente os procedimentos a seguir:**

- i. No **Configurador (SIGACFG)**, veja **se a empresa utiliza** Integridade Referencial, selecionando a opção **Integridade/Verificação (APCFG60A)**.
- ii. Se **não há** Integridade Referencial **ativa**, são relacionadas em uma nova janela todas as empresas e filiais cadastradas para o sistema e nenhuma delas estará selecionada. Neste caso, **E SOMENTE NESTE, não é necessário** qualquer outro procedimento de **ativação ou desativação** de integridade, basta finalizar a verificação e aplicar normalmente o compatibilizador, conforme instruções.
- iii. **Se há** Integridade Referencial **ativa** em **todas as empresas e filiais**, é exibida uma mensagem na janela **Verificação de relacionamento entre tabelas**. Confirme a mensagem para que a verificação seja concluída, **ou**;
- iv. **Se há** Integridade Referencial **ativa** em **uma ou mais empresas**, que não na sua totalidade, são relacionadas em uma nova janela todas as empresas e filiais cadastradas para o sistema e, somente, a(s) que possui(em) integridade está(arão) selecionada(s). Anote qual(is) empresa(s) e/ou filial(is) possui(em) a integridade ativada e reserve esta anotação para posterior consulta na reativação (ou ainda, contate nosso Help Desk Framework para informações quanto a um arquivo que contém essa informação).
- v. Nestes casos descritos nos itens **"iii"** ou **"iv", E SOMENTE NESTES CASOS**, é necessário **desativar** tal integridade, selecionando a opção **Integridade/ Desativar (APCFG60D)**.
- vi. Quando desativada a Integridade Referencial, execute o compatibilizador, conforme instruções.
- vii. Aplicado o compatibilizador, a Integridade Referencial deve ser reativada, **SE E SOMENTE SE tiver sido desativada**, através da opção **Integridade/Ativar (APCFG60)**. Para isso, tenha em mãos as informações da(s) empresa(s) e/ou filial(is) que possuía(m) ativação da integridade, selecione-a(s) novamente e confirme a ativação.

#### **Contate o Help Desk Framework EM CASO DE DÚVIDAS!**

- 1. Em **Microsiga Protheus TOTVS Smart Client** (se versão 10) ou **ByYou Smart Client** (se versão 11), digite **U\_GFEUDES** no campo **Programa Inicial**.
- 2. Clique em **OK** para continuar.
- 3. Após a confirmação é exibida uma tela para a seleção da empresa em que o dicionário de dados será modificado *ou*  é apresentada a janela para seleção do compatibilizador. Selecione o programa **U\_GFE11I39()**.
- 4. Ao confirmar é exibida uma mensagem de advertência sobre o *backup* e a necessidade de sua execução em **modo exclusivo**.
- 5. Clique em **Processar** para iniciar o processamento. O primeiro passo da execução é a preparação dos arquivos. É apresentada uma mensagem explicativa na tela.
- 6. Em seguida, é exibida a janela **Atualização concluída** com o histórico (*log*) de todas as atualizações processadas. Nesse *log* de atualização são apresentados somente os campos atualizados pelo programa. O compatibilizador cria os campos que ainda não existem no dicionário de dados.
- 7. Clique em **Gravar** para salvar o histórico (*log*) apresentado.
- 8. Clique em **OK** para encerrar o processamento.

## **Boletim Técnico**

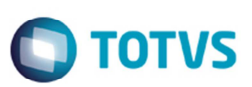

## **Atualizações do Compatibilizador**

### Alteração de **Perguntas** no arquivo **SX1 – Cadastro de Perguntes**:

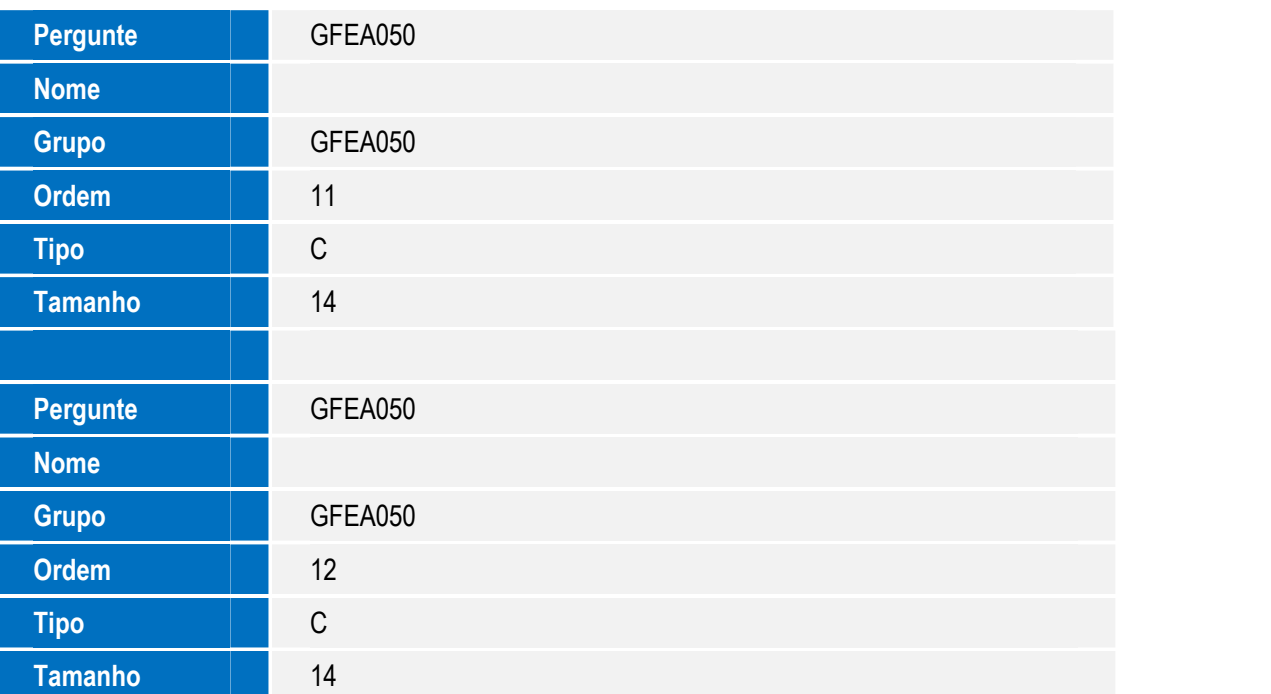

### **Importante**

O tamanho dos campos que possuem grupo podem variar conforme ambiente em uso.

### 9. Criação de **Parâmetros** no arquivo **SX6 – Parâmetros**:

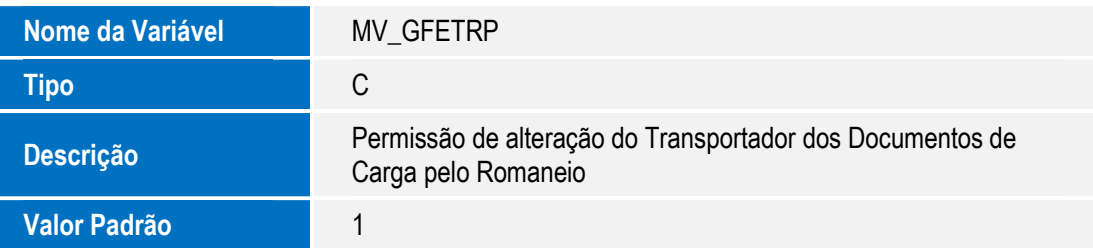

## **Procedimento para Utilização**

### **Pré-requisitos para o teste:**

- Ter um romaneio de carga montado com um ou mais documentos de carga e outro sem documento de carga.
- Configurar o parâmetro, em **Gestão de Frete Embarcador** acesse **Atualizações** > **Cadastros** > **Parâmetros** > **Parâmetros Módulo** > aba **Expedição/Recebim**, no parâmetro **Doc Carga x Romaneio** selecionar a opção "2" (Somente com o mesmo Transportador).

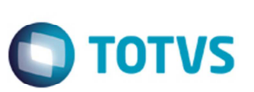

#### **Alteração do Transportador no Romaneio**

- 1. Em **Gestão de Frete Embarcador** acesse **Atualizações** > **Movimentação** > **E**x**pedição/Recebim** > **Romaneio de Carga**.
- 2. Selecione um romaneio que já possua documentos de carga vinculados e clique em **Alterar**.
- 3. Altere o transportador do romaneio e clique em **Confirmar**.
- 4. Verifique se o sistema apresentará mensagem que não é possível alterar o transportador do romaneio.

#### **Vínculo de Documento de Carga ao Romaneio**

- 1. Em **Gestão de Frete Embarcador** acesse **Atualizações** > **Movimentação** > **Expedição/Recebim** > **Romaneio de Carga**.
- 2. Selecione um romaneio que já possua documentos de carga vinculados e clique em **Doc. Carga**.
- 3. Clique no ícone de filtro do lado esquerdo.
- 4. Na tela do pergunte altere o transportador.
- 5. Verifique se o sistema apresentará mensagem que não é possível alterar o transportador.

### **Informações Técnicas**

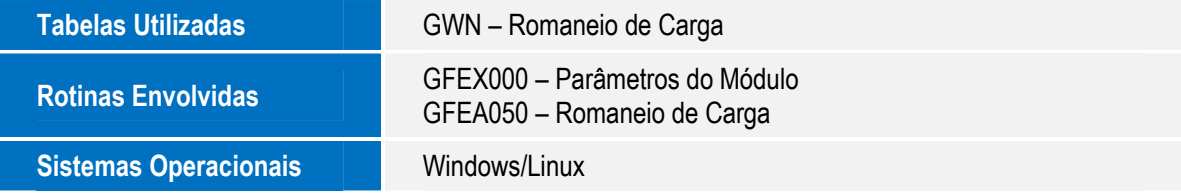